### **EPSON STYLUS MPHOTO R210 Series**

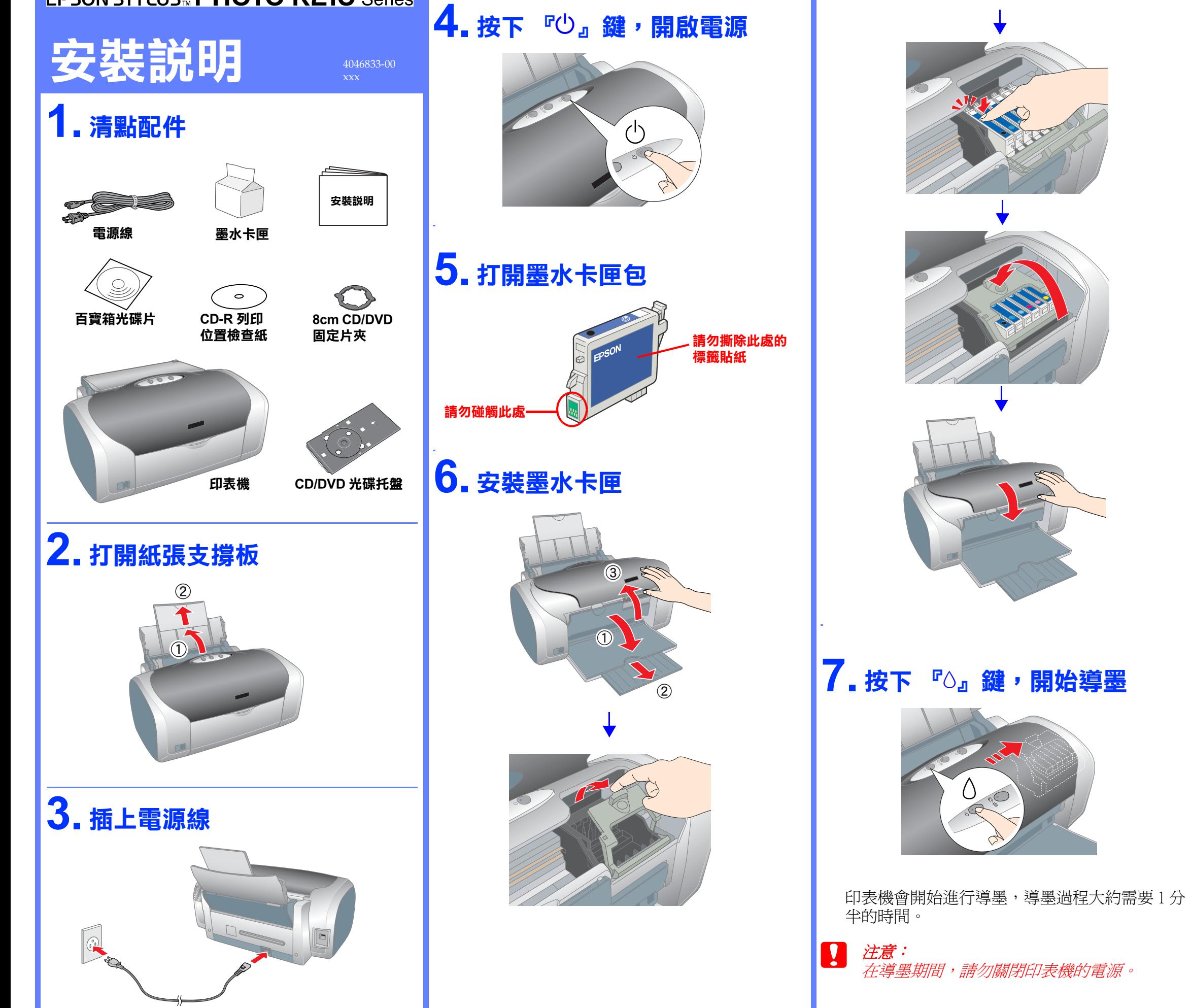

# **8. 按下 『①』鍵,關閉電源**

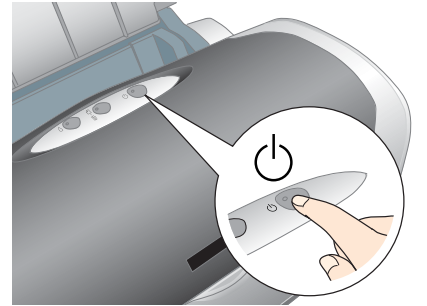

### **9. 將㊞表機連接㉃電腦**

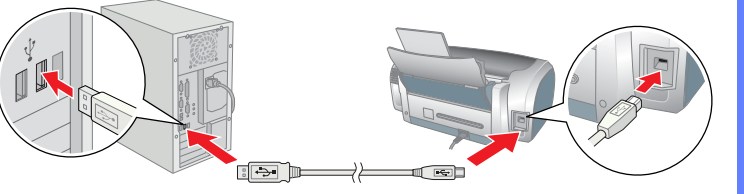

### **10. 將百寶箱光碟片放入光碟機 ㆗**

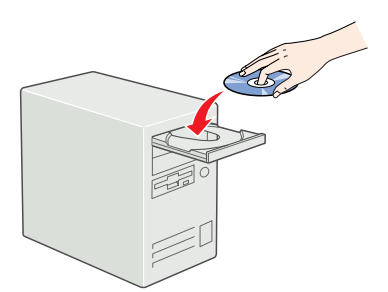

## **11. 安裝㊞表機軟體**

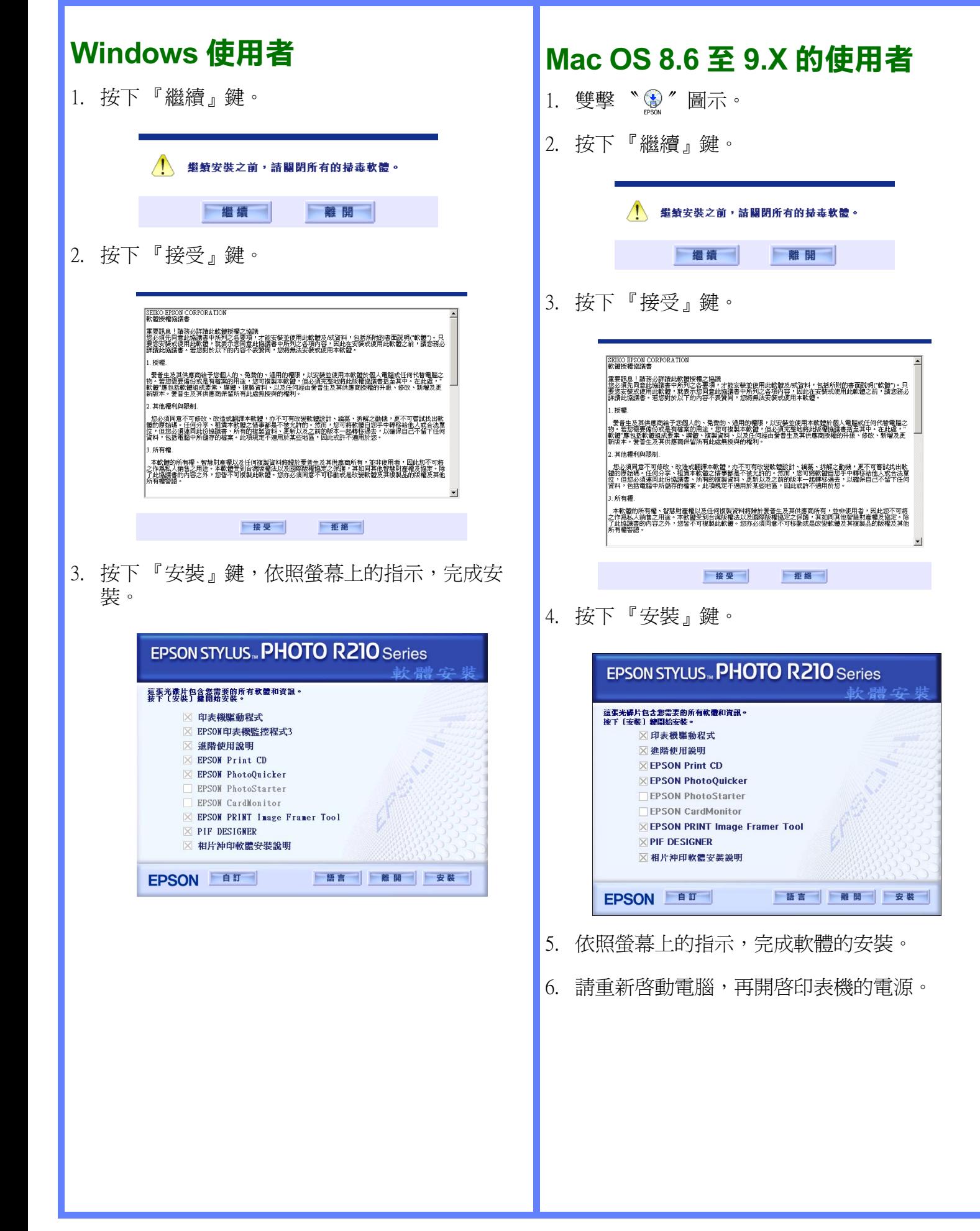

5. 按下『安裝』鍵,依照螢幕上的指示,完成安 裝。

#### 附註 : 若出現 〝認證〞視窗時,請輸入管理者的 〝名稱〞及 **"**密碼或密語", 按下『好』鍵, 再按下『繼續』鍵

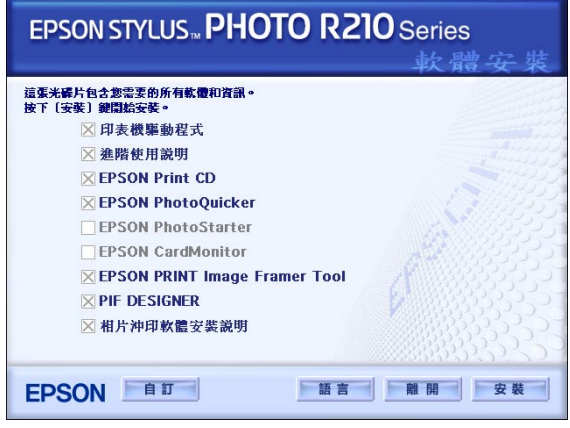

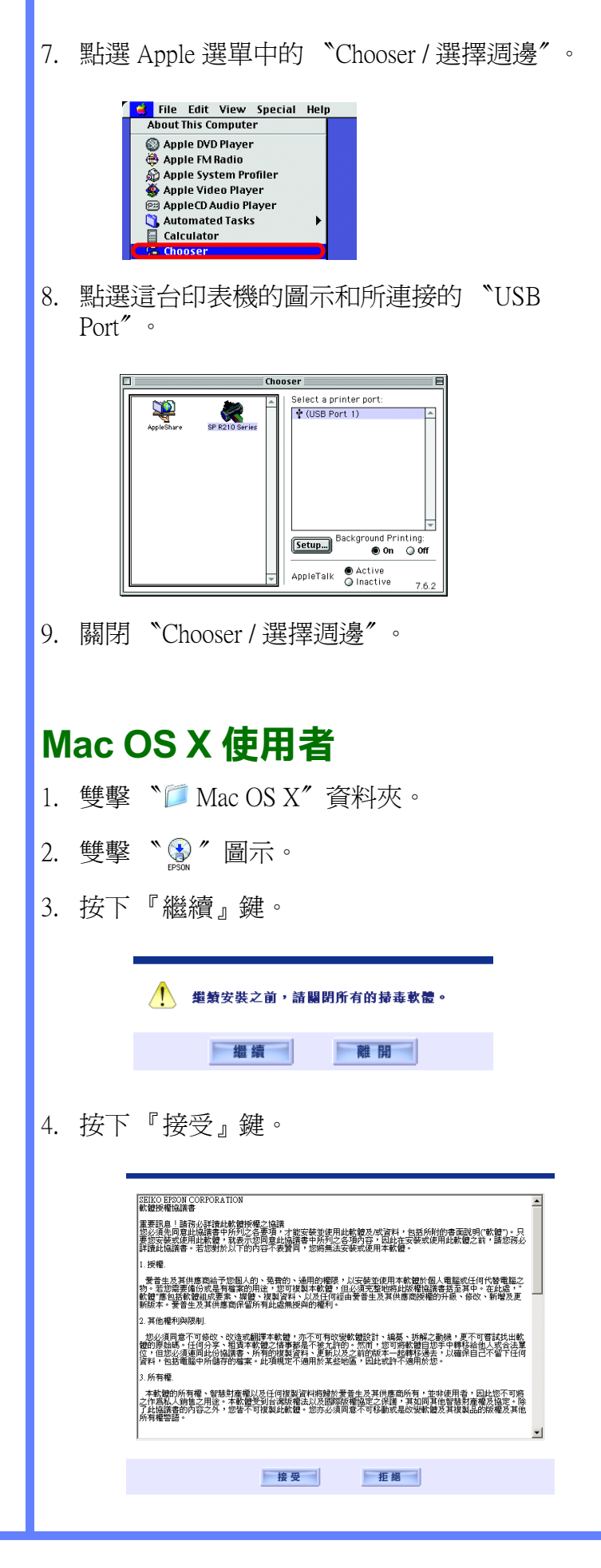

7. 依照下列步驟,選擇印表機: →雙擊 〝Macintosh HD〞( 預設 ) →雙擊 〝 區 應用程式″ 資料夾 →雙擊 〝 了工具程式〞 資料來 →雙擊 〝■列印中心〞資料夾 →點選 〝加入〞圖示 →從選單中選擇 〝EPSON USB〞 →點選 〝Stylus Photo R210〞 →點選 "Page Setup"選單中的 "All" →點選 〝加入〞

6. 請重新啟動電腦,再開啟印表機的電源。

8. 關閉 〝列印中心〞。